## **Accessing Your PeopleSoft Asset Management WorkCenter** – **All Roles**

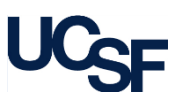

WorkCenters are designed for specific roles and provide a central area to access key activities. They enable access to various pages and daily tasks without leaving the WorkCenter, which reduces the time required to navigate through menus. The **Asset Management WorkCenter** can be accessed in two ways:

**1**

Main

**选 My Work** 

Asset Management WorkCenter

Reports/Queries

**C** 

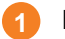

**Notification sent from the PeopleSoft Asset Management System** that requires your attention:

a. Click the hyperlink in the email to open your WorkCenter. If you are not signed into **MyAccess**, you will prompted to sign-in before navigating to your WorkCenter.

## **Manual Navigation: 2**

- a. Sign into [MyAccess.](https://myaccess.ucsf.edu/)
- b. Select **PeopleSoft** from the list of applications. If you have been assigned a role within **PeopleSoft** yo be able to access the application. The **PeopleSoft** landing page displays.
- c. Navigate to your WorkCenter by clicking on: **Main Menu > Asset Management > Asset Management WorkCenter**

The **Asset Management WorkCenter** is divided into **three primary sections:**

- **My Work** displays **Pending Transactions** for new equipment from BearBuy. Depending on your role you may see one or all of the following: **1**
	- Transactions Pending Custodial Review **a**
	- Transactions Pending Curation (not shown) **b**

Users with *Custodian* roles will see any **EIMR** processing initiated, and those with *Maintenance* roles will see notifications of Service Contracts or Warranties expiring.

- Clicking a hyperlink in the **My Work** section opens a detailed list of items**.** Click a column heading to sort in ascending or descending order. Click a hyperlink to open the item in a pop-up window that enables you to perform actions. **2**
- Clicking a hyperlink in the **Links** section enables you to navigate to other areas, conduct searches for equipment, or initiate other actions. **3**

## **Other functions of the Work Center include:**

Reports/Queries : Displays a list of delivered queries. Click the desired report hyperlink.

- *b*: Click on refresh icons located in a section to view the latest data.
- : The gear icon located at the Asset Management WorkCenter level allows you to personalize the order of sections. Other gear icons have similar functions by section.
- Refine Filter Criteria |: Click to open a search window. Enter criteria to narrow the items displayed in the Work Area. Click **OK**. Click **Revert to Saved** to clear previous criteria.

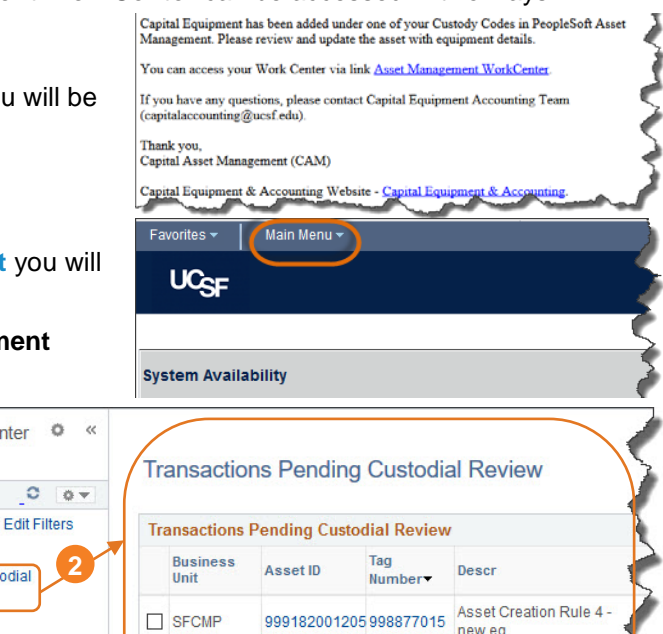

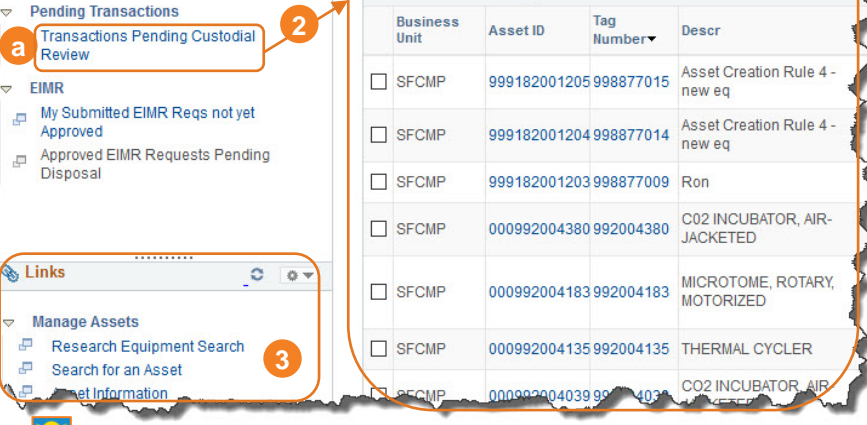

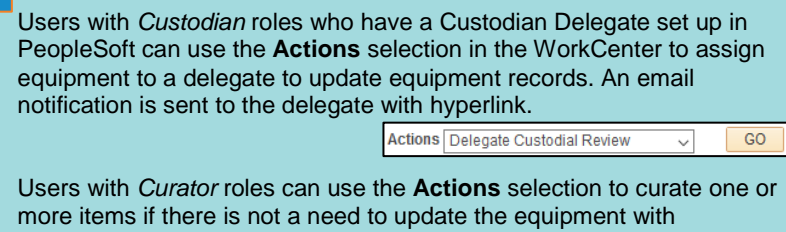

Actions Curate Assets

additional information.

 $GO$